# **Basic iMovie 09 Tutorial**

By Mindy McAdams

- 1. Open iMovie 09
- 2. File menu > New Project
  - a. Type a sensible **project name**
  - b. Select Standard or Widescreen (NOTE: The correct selection depends on the *aspect ratio* of your source video. The video here is 4:3 but *your video* may be 16:9)
  - c. Theme: NONE
  - d. *No checkmark* on "Automatically add"
  - e. Click the Create button

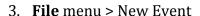

- Type a sensible name for the "event" (this is where your video clips will be stored for use in iMovie)
- b. Drag and drop all your clips for this project *onto* that event
- c. Wait for all the files to be copied
- 4. Now you can see all your clips in the bottom part of the iMovie application window
  - a. Click once anywhere; a yellow frame appears on the clip
  - b. Press the **space bar** to play; press it again to stop
- 5. Find the clip you want to start with and click it once
  - a. Drag the left side of the yellow frame to where you want the clip to *begin* (do NOT go all the way to the start of the clip)
  - b. Drag the right side of the yellow frame to where you want the clip to end (do NOT go all the way to the end of the clip)
  - c. Drag the yellow-framed clip up to the project viewer area (upper left)—this is the **timeline**

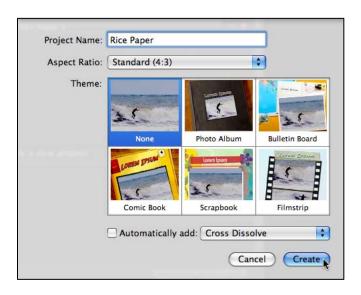

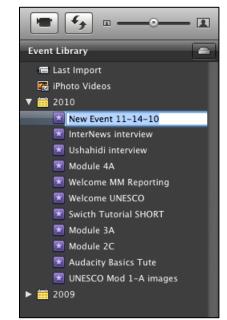

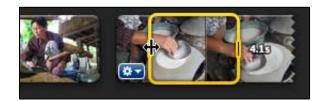

If you make a mistake in trimming the clip, it's not a problem. The original clip is unchanged. You can delete the mistake, re-trim the original, and replace the mistake. To adjust the start or end of a clip *after it has been added to the timeline*:

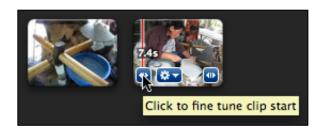

Roll over the clip until you see this pop-up tool tip. It is attached to the blue button. **SEE PAGE 3 of this tutorial if you do not have all three blue buttons.** 

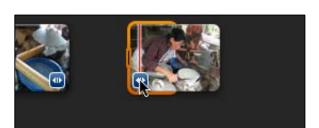

NOTE: There is an identical blue button at the start and the end of each clip.

Click the left-most blue box, and an orange bracket will appear.

NOTE: If it is red instead of orange, there is no additional video.

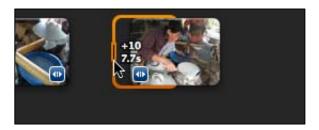

Grab and drag the orange bracket *left or right* to adjust the precise starting time of the clip.

This also works for adjusting the ending time of a clip.

## **Tip: Using the Precision Editor**

To get *an even better edit* between two clips, using iMovie's Precison Editor. Watch this tutorial (2 min. 30 sec.) from Apple:

http://www.apple.com/ilife/tutorials/#imovie-trim

Repeat and adjust these steps until you have edited the sequence that you want.

Play the project by simply *moving* your mouse (NOT dragging) on the timeline to the spot where you want to start playing, and then press the space bar.

iMovie 09 **auto-saves** your project repeatedly.

You can undo (Command-Z) at any time.

To de-select something, click on a blank area anywhere in iMovie.

## **Access to the Editing Tools**

The editing tools shown on the previous page are hidden until you enable them. Here's how:

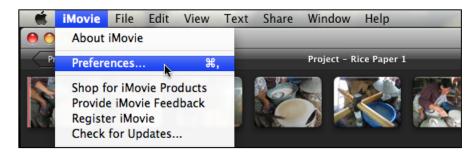

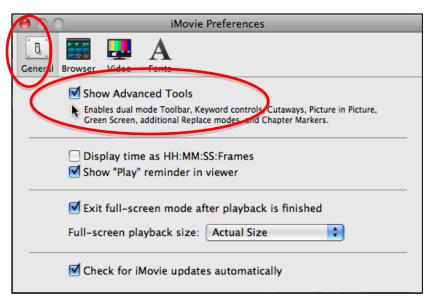

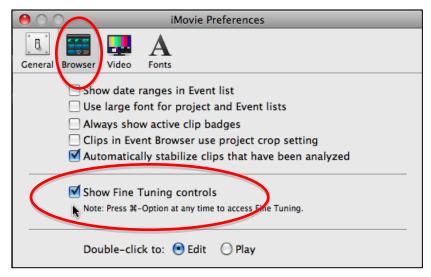

### Saving the Final Video File

Like other software for editing media (including Audacity and Soundslides), in iMovie you have not created a playable file until you have *exported* a movie. There are a lot of options for this, and each one produces a very different file.

Because it takes some time to export a video file (and of course, the longer the video, the longer it takes to export it), **the best practice is to export a very high quality file** once, and then use conversion software if it is necessary to create lower-quality versions. You can always convert a high-quality file to lower quality, but it's *impossible* to convert a low-quality file to high quality.

#### Option 1

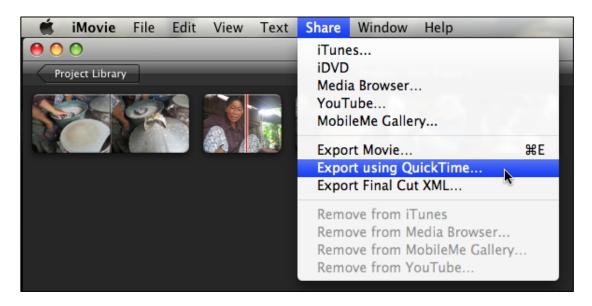

The most versatile high-quality file today is an **MP4** using the **H.264** standard.

Follow these steps to export that kind of file.

- 1. **Share** menu > Export using QuickTime ...
- 2. **Save As:** *Name* your video file.
- 3. Select the *folder* where you want the finished video file to be saved.
- 4. Optional: Click the New Folder button to create a new folder in which to save your video file.
- 5. **IMPORTANT**: Select **Movie to MPEG-4** in the list labeled "Export."
- 6. **IMPORTANT**: Click the **Options** button on the right side.

See the illustrations on the next page.

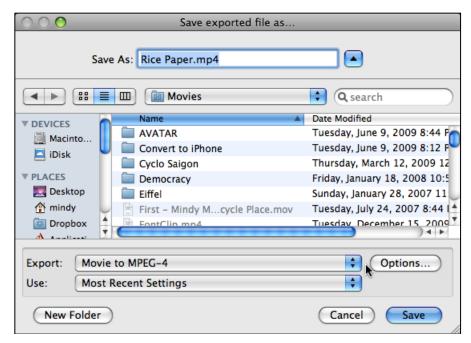

Above: NAME your file and choose WHERE to save it.

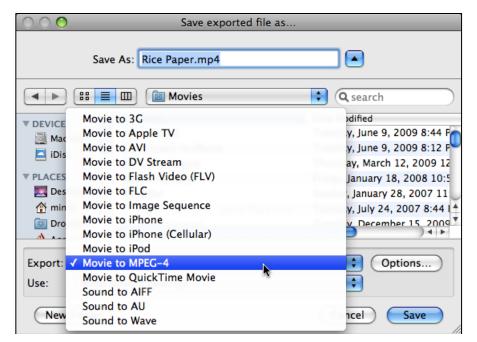

Above: Open the menu labeled "Export:" and choose Movie to MPEG-4.

On the following TWO PAGES you will see TWO DIFFERENT OPTIONS. The correct one for YOU depends on whether your project is Standard definition (4:3) or Widescreen (16:9).

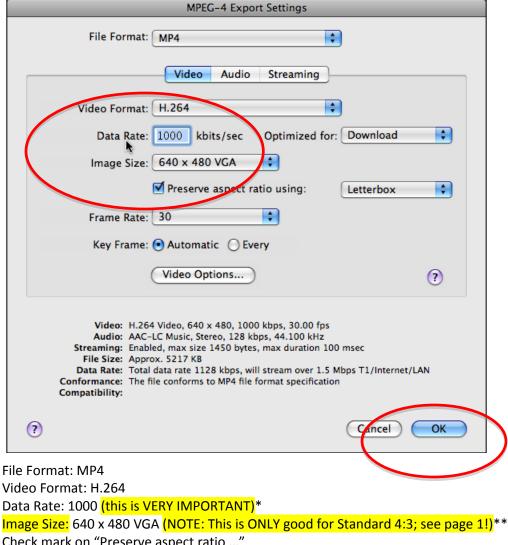

Check mark on "Preserve aspect ratio ..."

Letterbox Frame Rate: 30 Key Frame: Automatic

After you have set each one of these *correctly*, click **OK**. Then click **Save** ... and *wait* while your video file is exported.

- \* If image or sound quality is poor in the final video, try again with a higher data rate. But be aware that increasing the data rate by 100 percent will (roughly) double the file size of the final video.
- \*\* If your video is Widescreen (16:9), then you need to select a different option. See page 1 of this handout. Which one did you choose when you started your project? (On YouTube, 640 x 360 is "widescreen" and 480 x 360 is "standard.")

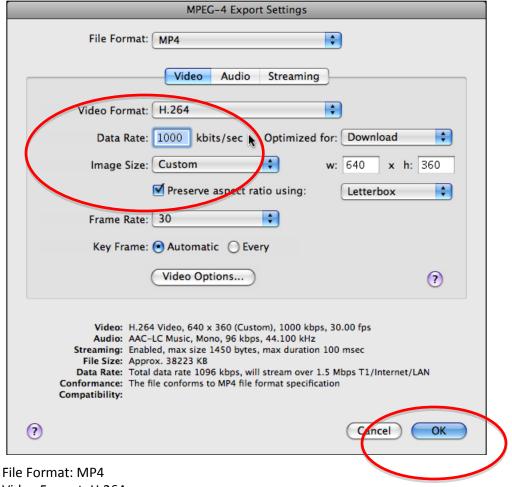

Video Format: H.264

Data Rate: 1000 (this is VERY IMPORTANT)\*

Image Size: Custom w: 640 x h: 360 (NOTE: This is ONLY good for Widescreen 16:9; see page 1!)\*\*

Check mark on "Preserve aspect ratio ..."

Letterbox Frame Rate: 30

Key Frame: Automatic

After you have set each one of these *correctly*, click **OK**. Then click **Save** ... and *wait* while your video file is exported.

- \* If image or sound quality is poor in the final video, try again with a higher data rate. But be aware that increasing the data rate by 100 percent will (roughly) double the file size of the final video.
- \*\* If your video is Standard (4:3), then you need to select a different option. See page 1 of this handout. Which one did you choose when you started your project? (On YouTube, 640 x 360 is "widescreen" and 480 x 360 is "standard.")

#### Option 2

List of steps for Option 2 — see the next page!

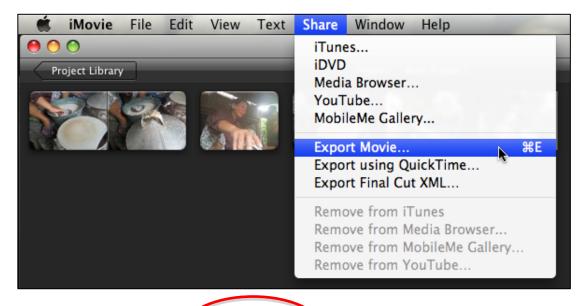

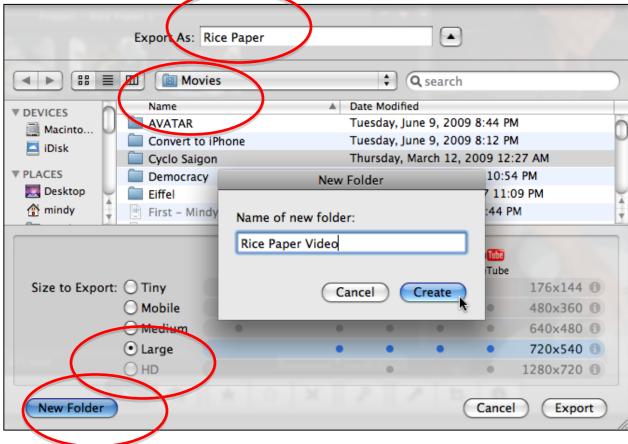

#### **Steps for Option 2**

- 1. **Share** menu > Export Movie ...
- 2. **Export As:** *Name* your video file.
- 3. Select the *folder* where you want the finished video file to be saved.
- 4. Optional: Click the New Folder button to create a new folder in which to save your video file.
- 5. **IMPORTANT**: Select **Large** in the list labeled "Size to Export."
- 6. Click the **Export** button.
- 7. Wait for it!

This method saves a file in the **M4V** format.

#### **Extra Information**

#### Aspect ratio (4:3 and 16:9) explained

http://en.wikipedia.org/wiki/Aspect ratio %28image%29

#### M4V vs. MP4 formats

An M4V will open in iTunes and play on an iPhone. *An MP4 will not.* These two file formats are essentially the same, but as you can see from the preceding pages, we have *more options* when we choose to save the video file as an MP4 via "Export using QuickTime ..." in iMovie. Particularly with the *data rate,* but also with the audio quality settings.

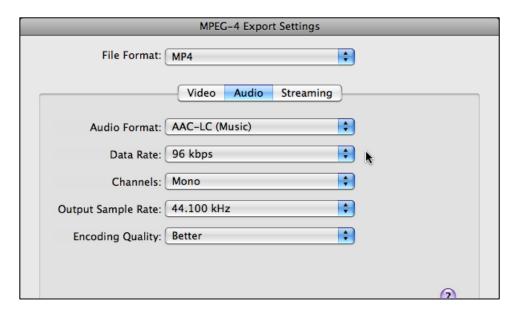

## More iMovie 09 Tips

http://jtoolkit.com/video/iMovie 09 Tips Part 2.pdf